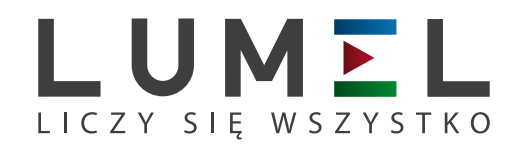

# **REJESTRATOR**  temperatury i wilgotności **HT22IoT**

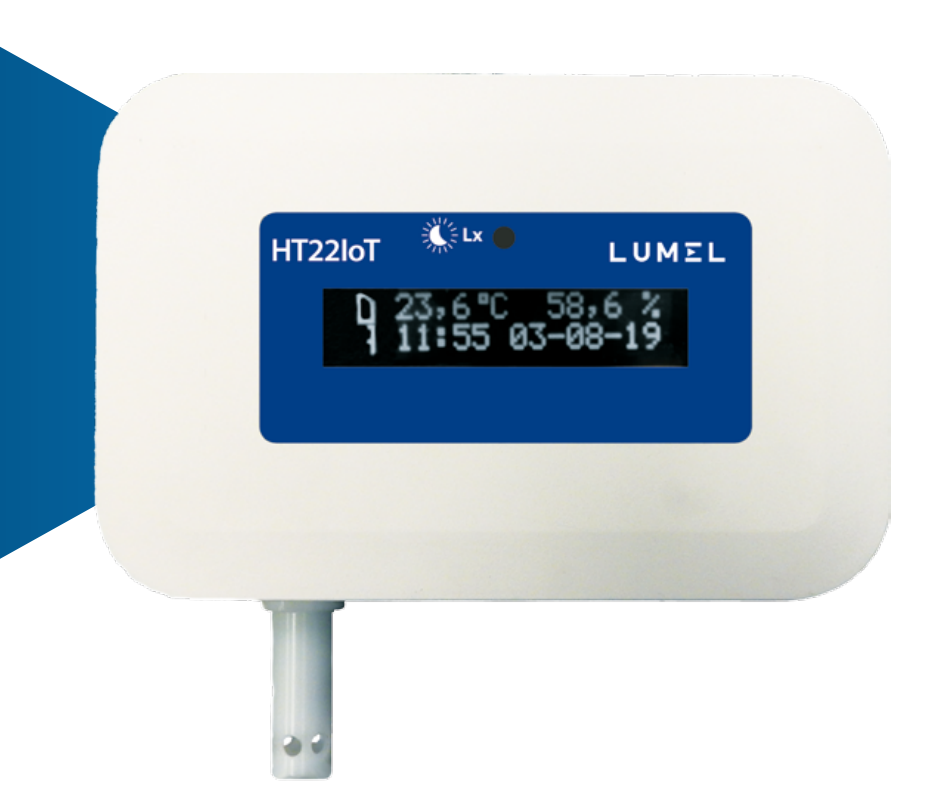

# instrukcja obsługi

 $C<sub>f</sub>$ 

### Spis treści

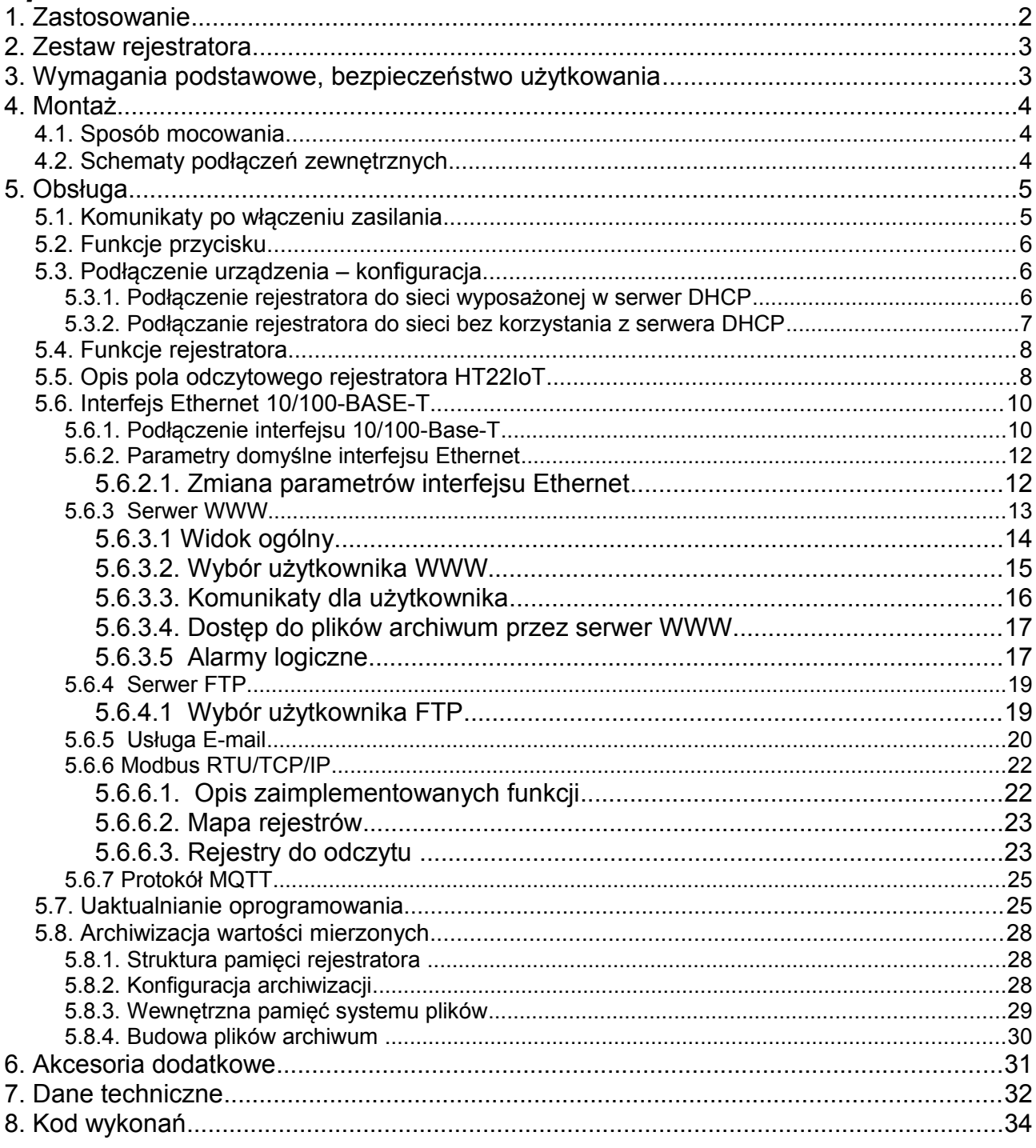

### <span id="page-2-0"></span>**1. Zastosowanie**

Rejestrator HT22IoT jest urządzeniem przeznaczonym do ciągłego pomiaru oraz przetwarzania wybranych parametrów środowiskowych na postać cyfrową (prot. Modbus TCP/IP, Modbus RTU , HTTP). Programowanie rejestratora jest możliwe za pomocą wbudowanego serwera WWW. Rejestrator ma pole odczytowe LCD 2x16 znaków. Urządzenie pozwala na wysyłanie wiadomości e-mail, informujących o bieżących parametrach środowiskowych jak również zdarzeniach powodujących przekroczenia wartości alarmowych. Rejestrator jest zasilany poprzez interfejs Ethernet - PoE (Power Over Ethernet) lub standardowe gniazdo DC.

Cechy rejestratora HT22IoT:

- pomiar, wyświetlanie i archiwizacja temperatury otoczenia, wilgotności względnej, punktu rosy, wilgotności bezwzględnej, natężenia oświetlenia, całkowitej ilości lotnych związków organicznych (TVOC), stężenia CO2
- sygnalizacja przekroczenia nastawionych wartości alarmowych
- programowanie logicznych wyjść alarmowych z reakcją na wybraną wielkość wejściową,
- zegar czasu rzeczywistego z funkcją podtrzymania zasilania zegara w przypadku zaniku zasilania rejestratora,
- rejestracja sygnałów wejściowych w zaprogramowanych odcinkach czasu
- interfejs RS485
	- protokół: Modbus RTU
- interfejs Ethernet 10/100 BASE-T
	- protokół: Modbus TCP/IP, HTTP, FTP, MQTT
	- usługi: serwer www, serwer ftp, klient DHCP, klient SMTP,

Wielkości mierzone i obliczane przez rejestrator:

- $\Rightarrow$  Temperatura,
- $\Rightarrow$  wilgotność względna,
- $\Rightarrow$  punkt rosy,
- $\Rightarrow$  wilgotność absolutna,
- $\Rightarrow$  temperatura termometru mokrego,
- $\Rightarrow$  ciśnienie pary nasyconej,
- $\Rightarrow$  entalpia,
- $\Rightarrow$  natężenie oświetlenia
- $\Rightarrow$  całkowita ilość lotnych związków organicznych,
- $\Rightarrow$  steżenie CO2

Wszystkie wielkości oraz parametry konfiguracyjne dostępne są przez wbudowany serwer www, jeżeli parametr jest niewidoczny, należy ustawić go w zakładce ustawienia->rejestry na stronie www.

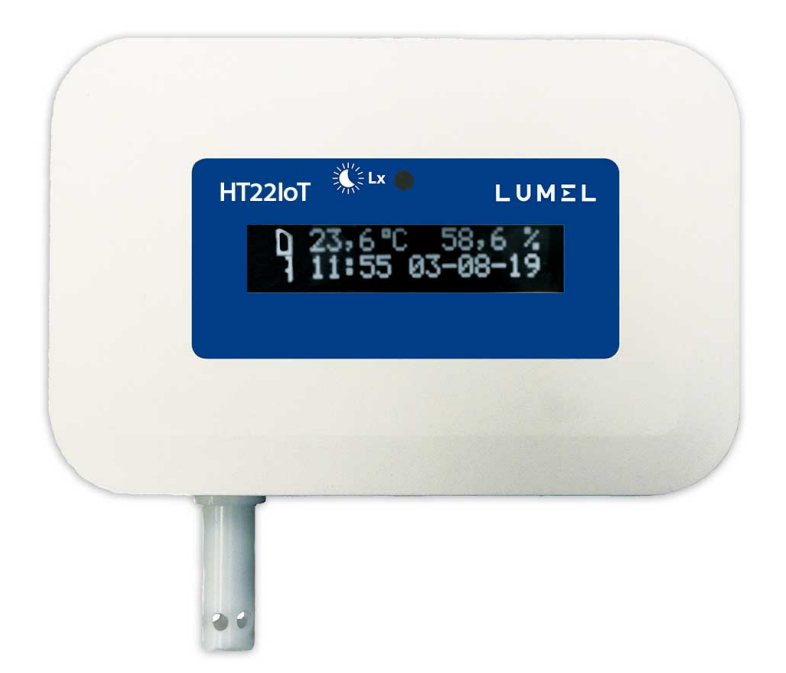

*Rys.1. Wygląd rejestratora HT22IoT*

### <span id="page-3-1"></span>**2. Zestaw rejestratora**

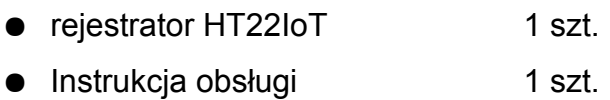

### <span id="page-3-0"></span>**3. Wymagania podstawowe, bezpieczeństwo użytkowania**

 W zakresie bezpieczeństwa użytkowania rejestrator odpowiada wymaganiom normy PN-EN 61010-1.

### *Uwagi dotyczące bezpieczeństwa*

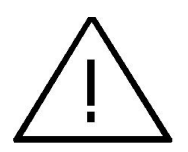

- Montażu i instalacji połączeń elektrycznych powinna dokonać osoba z uprawnieniami do montażu urządzeń elektrycznych.
- Przed włączeniem rejestratora należy sprawdzić poprawność połączeń
- rejestrator jest przeznaczony do instalowania i używania w przemysłowych elektromagnetycznych warunkach środowiskowych.
- W instalacji budynku powinien być wyłącznik lub wyłącznik automatyczny, umieszczony w pobliżu urządzenia, łatwo dostępny dla operatora i odpowiednio oznakowany.

### <span id="page-4-2"></span>**4. Montaż**

#### <span id="page-4-1"></span>**4.1. Sposób mocowania**

Rejestrator HT22IoT mocowany jest na ścianie za pomocą połączenia śrubowego. Obudowa rejestratora składa się z części górnej i dolnej.

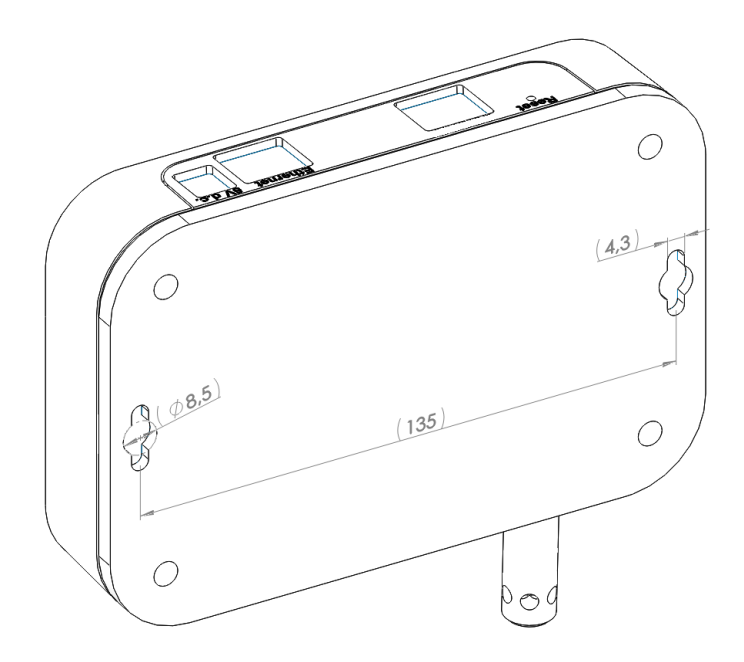

*Rys.2. Rozmieszczenie otworów montażowych* 

#### <span id="page-4-0"></span>**4.2. Schematy podłączeń zewnętrznych**

Rejestrator posiada 3 zewnętrzne gniazda:

- gniazdo Ethernet 10/100 base-T
- gniazdo zasilające DC  $\phi$ 5,5 / 2,1 mm =  $\in \mathbb{C}^{\pm}$
- gniazdo rozłączne interfejsu RS485

oraz 1 przycisk służący do resetowania urządzenia do parametrów standardowych - "Reset"

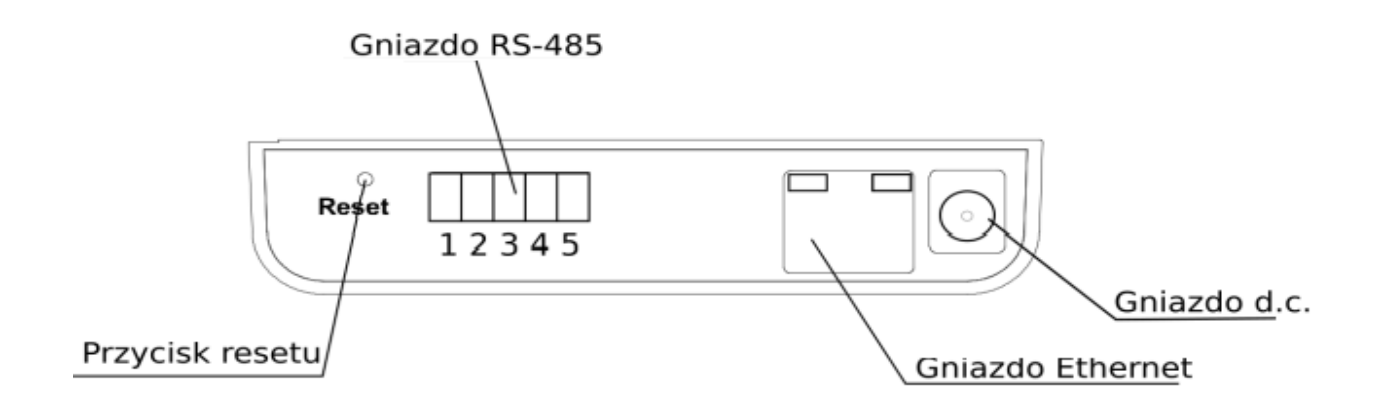

### <span id="page-5-1"></span>**5. Obsługa**

Po podłączeniu przewodów, zamontowaniu i włączeniu zasilania rejestrator jest gotowy do pracy z nastawami fabrycznymi. Rejestrator może być programowany przez wbudowany serwer www, darmowe oprogramowanie e-Con, lub poprzez dostęp do rejestrów MODBUS.

W rejestratorze można programować następujące parametry:

- ustawienia interfejsu Ethernet,
- ustawienia Modbus,
- ustawienia archiwum,
- ustawienia alarmów,
- ustawienia klienta SMTP poczta e-mail (tyko nieszyfrowane połączenia),
- ustawienia MQTT
- ustawienia systemowe.

**Uwaga:** Nie należy odkręcać osłony czujnika gdyż może to doprowadzić do uszkodzenia urządzenia!

#### <span id="page-5-0"></span>**5.1. Komunikaty po włączeniu zasilania**

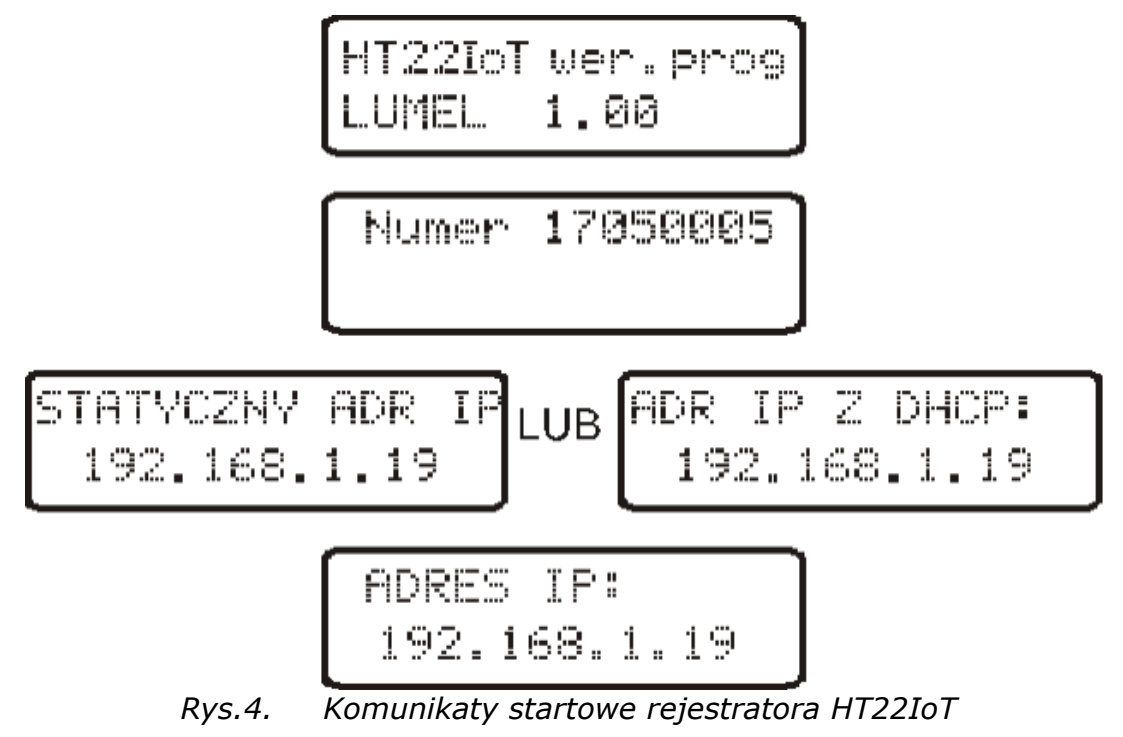

Po włączeniu zasilania na wyświetlaczu urządzenia prezentowana jest nazwa urządzenia i producenta oraz wersja oprogramowania. Po ok 4s wyświetla się numer seryjny urządzenia a po kolejnych 4s adres IP w sieci, jeśli urządzenie zostało podłączone do sieci Ethernet – adres może być statyczny lub pozyskany z serwera DHCP.

#### <span id="page-6-2"></span>**5.2. Funkcje przycisku**

Urządzenie zawiera jeden fizyczny przycisk służący do przywracania ustawień fabrycznych lub wyświetlania bieżącego adresu IP rejestratora. Przycisk ten znajduje się na panelu podłączeniowym – **rys. 3** .

- *przywrócenie parametrów fabrycznych* - następuje po wciśnięciu i przytrzymaniu przycisku przez 10 sekund; Uwaga: każde kolejne przywrócenie parametrów fabrycznych włącza lub wyłącza usługę pozyskiwania adresu sieciowego z serwera DHCP, tzn jeżeli obsługa serwera DHCP jest włączona i wymuszone zostanie przywrócenie parametrów fabrycznych wówczas obsługa serwera DHCP zostanie wyłączona (użytkownik zostanie poinformowany o zmianie komunikatem na wyświetlaczu) i przypisany zostanie do urządzenia domyślny, statyczny adres IP: 192.168.1.19 (maska podsieci: 255.255.255.0), kolejne wymuszenie przywrócenia parametrów fabrycznych spowoduje włączenie obsługi serwera DHCP – parametry sieciowe zostaną pozyskane dynamicznie z serwera;

- *wyświetlenie bieżącego adresu IP rejestratora* – następuje po krótkim wciśnięciu przycisku – około 1 sek.

#### <span id="page-6-1"></span>**5.3. Podłączenie urządzenia – konfiguracja**

Konfiguracja urządzenia możliwa jest poprzez nieodpłatne oprogramowanie e-CON, dostępne na stronie internetowej producenta ([www.lumel.com.pl](http://www.lumel.com.pl/)). Dostęp do większości parametrów konfiguracyjnych dostępny jest również z poziomu strony www urządzenia, za pośrednictwem wbudowanego serwera HTTP.

#### <span id="page-6-0"></span>**5.3.1. Podłączenie rejestratora do sieci wyposażonej w serwer DHCP**

Najprostszym sposobem podłączenia rejestratora HT22IoT do sieci Ethernet jest wykorzystanie istniejącego w sieci serwera DHCP, który przydziela dołączanym urządzeniom parametry komunikacyjne tj. adres IP, maska podsieci, brama, adres DNS. W celu wykorzystania automatycznej konfiguracji z serwera DHCP należy się upewnić, ze rejestrator jest uruchomiony z włączona usługą klienta DHCP - w tym celu włączamy zasilanie rejestratora i obserwujemy komunikaty początkowe :

 a) komunikat o pracy rejestratora z włączoną usługą klienta ADR IP Z DHCP: 192.168.1.19 DHCP – wyświetlony adres IP jest aktualnym adresem rejestratora pozyskanym z serwera DHCP;

 b) komunikat o pracy rejestratora z wyłączoną usługą klienta DHCP – wyświetlony adres IP jest aktualnym adresem rejestratora ustawionym ręcznie lub domyślnym adresem (po

#### HT22IoT-07\_R1 instrukcja obsługi 7

STATYCZNY ADR IP przywróceniu parametrów domyślnych); w celu pozyskania 192.168.1.19 adresu z serwera DHCP należy przywrócić rejestratorowi parametry fabryczne, pkt.5.2, i ponownie uruchomić urządzenie – wówczas powinien zostać wyświetlony komunikat a) z adresem IP pozyskanym z serwera DHCP.

W celu dalszej konfiguracji urządzenia należy podłączyć komputer (tablet, telefon) do tej samej sieci Ethernet (również z włączonym klientem DHCP – automatyczne pozyskiwanie adresu IP), otworzyć przeglądarkę internetową i wpisać w polu adresu przeglądarki wyświetlony przez HT22IoT adres IP. Spowoduje to wyświetlenie ekranu logowania do serwera WWW rejestratora, który umożliwi dalszą konfigurację – zalogować się należy na konto administratora, pkt. 5.6.3.2.

Po uzyskaniu dostępu do pełnej konfiguracji zaleca się wyłączenie klienta DHCP, pozostawiając pozyskane parametry sieciowe bez zmian – adres IP, maska podsieci, brama, adres DNS zostaną zapisane jako parametry statyczne.

#### <span id="page-7-0"></span>**5.3.2. Podłączanie rejestratora do sieci bez korzystania z serwera DHCP**

W celu wykorzystania statycznej konfiguracji parametrów sieciowych należy się upewnić, ze rejestrator jest uruchomiony z wyłączona usługą klienta DHCP - w tym celu włączamy zasilanie rejestratora i obserwujemy komunikaty początkowe :

 a) komunikat o pracy rejestratora z włączoną usługą klienta ADR IP Z DHCP: 192.168.1.19 DHCP – wyświetlony adres IP jest aktualnym adresem rejestratora pozyskanym z serwera DHCP; w celu ustawienia statycznego adresu IP należy przywrócić rejestratorowi parametry fabryczne, pkt.5.2, i ponownie uruchomić urządzenie – wówczas powinien zostać wyświetlony komunikat b) ze statycznym, domyślnym adresem IP.

STATYCZNY ADR IP b) komunikat o pracy rejestratora z wyłączoną usługą klienta DHCP – wyświetlony adres IP jest aktualnym adresem 192.168.1.19 rejestratora ustawionym ręcznie lub domyślnym adresem (po przywróceniu parametrów domyślnych), jeżeli wyświetlony adres jest różny od 192.168.1.19 należy dwukrotnie przywrócić parametry fabryczne, pkt.5.2;

W celu dalszej konfiguracji rejestratora należy podłączyć komputer (tablet, telefon) do tej samej sieci Ethernet (lub bezpośrednio z rejestratorem) i wyłączyć automatyczne pozyskiwanie parametrów sieciowych. Następnie należy ręcznie wpisać w komputerze (tablecie, telefonie) statyczne parametry odpowiadające domyślnym parametrom sieciowym HT22IoT pkt. 5.6.2 (taka sama maska podsieci a adres IP dowolny z puli

192.168.1.X za wyjątkiem adresu 192.168.1.19 przypisanego standardowo do HT22IoT). Po zestawieniu połączenia należy otworzyć przeglądarkę internetową i wpisać w polu adresu przeglądarki domyślny adres IP 192.168.1.19. Spowoduje to wyświetlenie ekranu logowania do serwera WWW rejestratora, który umożliwi dalszą konfigurację – zalogować się należy na konto administratora, pkt. 5.6.3.2. Po zalogowaniu do serwera WWW rejestratora można zmienić parametry sieciowe wg własnych potrzeb - szczególnie należy zmienić adres IP aby pracujący rejestrator nie posiadał domyślnego adresu IP gdyż utrudni to konfigurację kolejnych rejestratorów pracujących w tej samej sieci Ethernet.

#### <span id="page-8-1"></span>**5.4. Funkcje rejestratora**

Rejestrator HT22IoT realizuje funkcje:

- pomiaru temperatury otoczenia oraz wilgotności względnej
- pomiaru natężenia oświetlenia otoczenia
- pomiaru całkowitej ilości lotnych związków organicznych
- pomiaru stężenia CO2
- obliczania wybranych wielkości fizycznych takich jak: wilgotność bezwzględna, temperatura punktu rosy, temperatura termometru mokrego, ciśnienie pary nasyconej, entalpia
- pamięci wartości maksymalnych i minimalnych wartości zmierzonych i wyliczonych:
	- temperatura,
	- wilgotność względna,
	- wilgotność bezwzględna,
	- punkt rosy.

#### <span id="page-8-0"></span>**5.5. Opis pola odczytowego rejestratora HT22IoT**

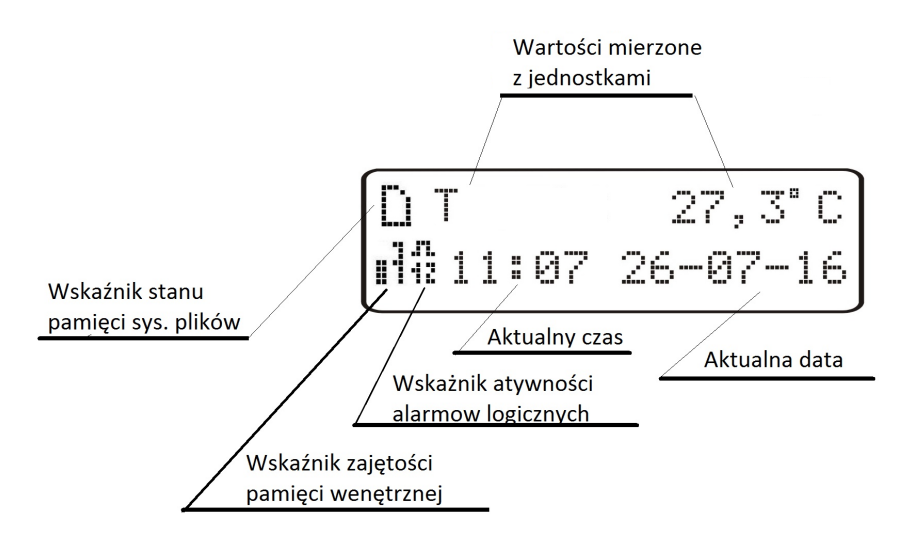

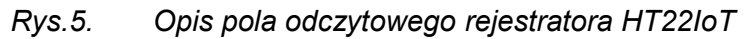

Rejestrator HT22IoT jest wyposażony w podświetlany wyświetlacz LCD składający się z dwóch wierszy po 16 znaków każdy. Górny wiersz wyświetlacza jest wykorzystany do prezentacji wartości mierzonych – temperatury i wilgotności względnej oraz do wyświetlania piktogramów statusu wewnętrznej pamięci systemu plików. Na dolnym wierszu wyświetlacza jest prezentowany stan zapełnienia pamięci wewnętrznej, stan alarmów, godzina oraz data. Na górnym wyświetlaczu następuje cykliczna zmiana wyświetlanych parametrów. Interwał zmian oraz wyświetlane parametry są elementami konfigurowalnymi.

W tablicach 1, 2 przedstawione zostały symbole wyświetlane na wyświetlaczu LCD oraz ich znaczenia.

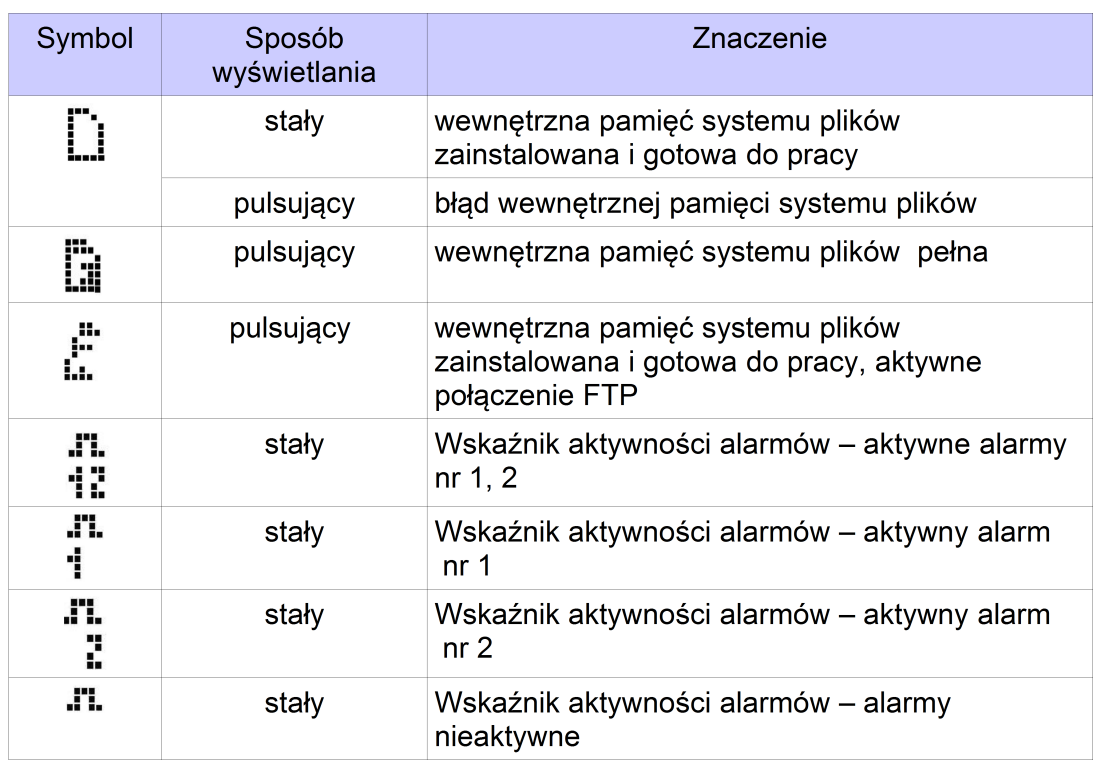

#### **Tablica 1**

#### **Tablica 2**

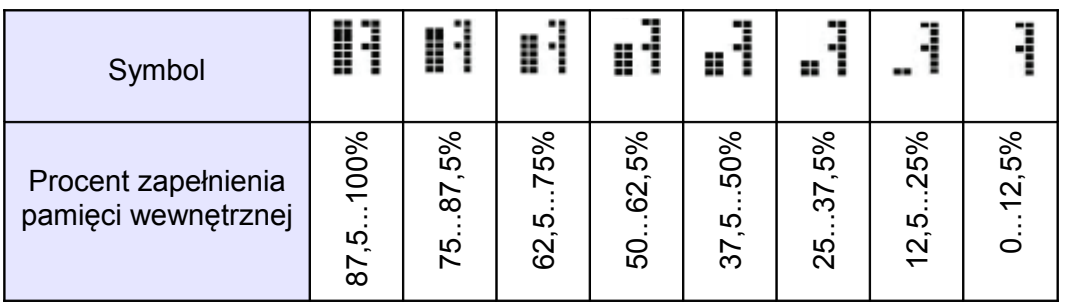

Przekroczenia zakresów pomiarowych są sygnalizowane wyświetleniem znaków specjalnych na górnym wierszu wyświetlacza LCD:

- vvvvvvv przekroczenie dolne zakresu wartości wyświetlanej
- - przekroczenie górne zakresu wartości wyświetlanej

#### <span id="page-10-1"></span>**5.6. Interfejs Ethernet 10/100-BASE-T**

Rejestrator HT22IoT jest wyposażony w interfejs Ethernet umożliwiający jego podłączenie (wykorzystując gniazdo RJ45) do lokalnej lub globalnej sieci ( LAN lub WAN) i wykorzystanie usług sieciowych zaimplementowanych w rejestratorze: serwer WWW, serwer FTP, Modbus slave TCP/IP, klient SMTP. W celu wykorzystania usług sieciowych rejestratora należy skonfigurować jego parametry ethernetowe. Standardowe parametry ethernetowe rejestratora zostały przedstawione w **tablicy 4**. Podstawowym parametrem jest adres IP rejestratora – domyślnie 192.168.1.19, który musi być unikatowy wewnątrz sieci do której podłączamy urządzenie. Adres IP może zostać przydzielony rejestratorowi automatycznie przez serwer DHCP występujący w sieci pod warunkiem że rejestrator będzie miał włączoną opcję uzyskiwania adresu z serwerów DHCP: Usługa DHCP jest domyślnie wyłączona, wówczas rejestrator inicjuje się z domyślnym adresem IP umożliwiając użytkownikowi zmianę adresu IP poprzez serwis WWW.

**Uwaga:** Rejestrator umożliwia jednoczesne zestawienie maksymalnie do 10 połączeń!! Zaimplementowane w rejestratorze aplikacje wykorzystują od 1 do 2 połączeń:

- modbus TCP/IP 1 połączenie
- serwer WWW minimum 1 połączenie
- serwer FTP 2 połączenia
- klient SMTP 1 połączenie

#### <span id="page-10-0"></span>**5.6.1. Podłączenie interfejsu 10/100-Base-T**

Do uzyskania dostępu do usług Eternetowych, wymagane jest podłączenie rejestratora do sieci za pośrednictwem gniazda RJ45 umieszczonego w górnej części rejestratora, pracującej zgodnie z protokołem TCP/IP.

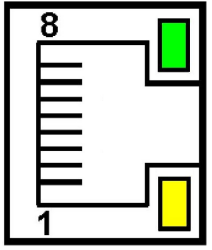

*Rys.6. Widok i numeracja pinów gniazda RJ45 rejestratora* 

Opis znaczenia diod gniazda RJ45 rejestratora:

- dioda żółta świeci się kiedy rejestrator jest poprawnie podłączony do sieci **Ethernet** 100 Base-T, nie świeci się kiedy rejestrator nie jest podłączony do sieci lub jest podłączony do sieci 10-Base-T.
- dioda zielona Tx/Rx, świeci się nieregularnie kiedy rejestrator wysyła i pobiera dane, kiedy dane nie są przesyłane świeci się światłem ciągłym

Do podłączenia rejestratora do sieci zaleca się stosowanie skrętki:

- $\bullet$  U/FTP skrętka z każdą parą foliowaną,
- F/FTP skrętka z każdą parą foliowaną dodatkowo kabel w ekranie z folii,
- S/FTP (dawniej SFTP) skrętka z każdą parą foliowaną dodatkowo kabel w ekranie z siatki,
- SF/FTP (dawniej S-STP) skrętka z każdą parą foliowaną dodatkowo w ekranie z folii i z siatki .

Kategorie skrętki według europejskiej normy EN 50173 minimalnie: klasa D (kategoria 5) – dla szybkich sieci lokalnych, obejmuje aplikacje wykorzystujące pasmo częstotliwości do 100 MHz. Opis połączenia został przedstawiony w tablicy 3. Dla interfejsu Ethernet należy zastosować przewód skrętka typu STP (ekranowa) kategorii 5 z wtykiem RJ-45 o kolorystyce żył (według tablicy 3) w następującym standardzie:

- EIA/TIA 568A dla obu wtyków przy tzw. połączeniu prostym HT22IoT do koncentratora sieciowego (hub) lub przełącznika sieciowego (switch),
- EIA/TIA 568A dla pierwszego wtyku oraz EIA/TIA 568B dla drugiego wtyku przy tzw. połączeniu z przeplotem (krzyżowym) stosowanym m. in. przy bezpośrednim podłączeniu rejestratora HT22IoT do komputera.

#### **Tablica 3**

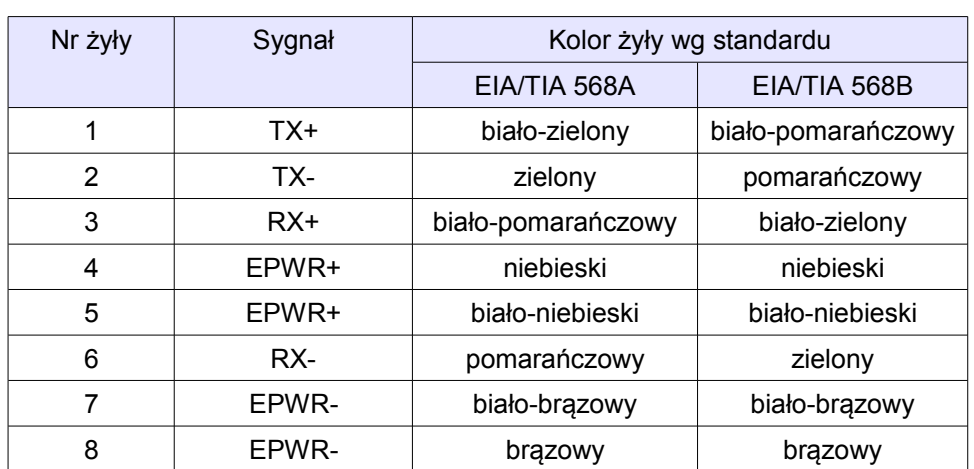

#### <span id="page-12-1"></span>**5.6.2. Parametry domyślne interfejsu Ethernet**

#### Lp Nazwa Nazwa Wartość domyślna 1. DHCP Nłaczone lub wyłączone (cyklicznie zmieniane przy wymuszeniu przywrócenia param. domyślnych) 2. Adres IP 192.168.1.19 3. Maska podsieci 255.255.255.0 4. Brama 192.168.1.1 5. DNS 8.8.8.8

#### <span id="page-12-0"></span>*5.6.2.1. Zmiana parametrów interfejsu Ethernet*

Zmiana parametrów interfejsu Ethernet jest możliwa poprzez wbudowany serwer WWW.

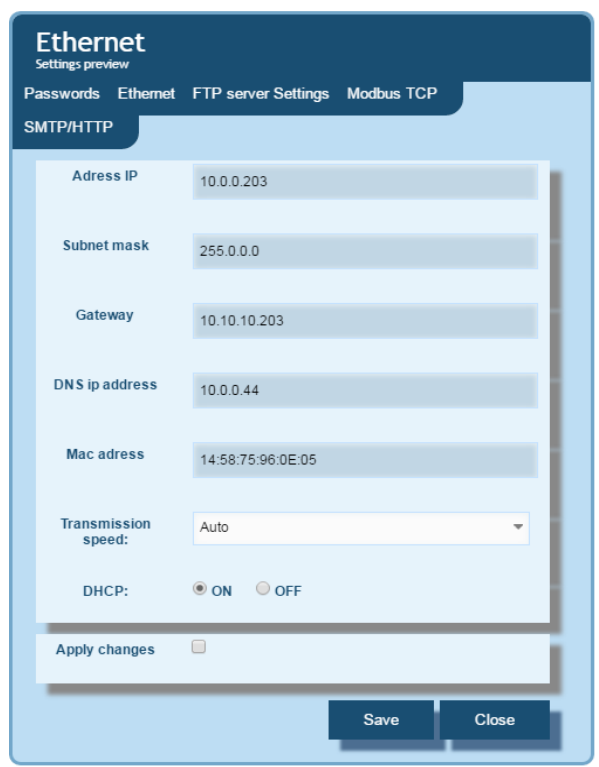

#### *Rys.7. Widok okna zmiany parametrów interfejsu Ethernet*

**Tablica 4**

#### <span id="page-13-0"></span>**5.6.3 Serwer WWW**

Rejestrator HT22IoT udostępnia własny serwer WWW umożliwiający zdalne monitorowanie wartości mierzonych oraz zdalną konfigurację i odczyt stanu rejestratora. W szczególności strona WWW umożliwia:

- uzyskanie informacji o urządzeniu ( numer seryjny, kod wykonania, wersja oprogramowania, wersja bootloader'a, wariant (wykonanie standardowe lub specialne).
- podgląd bieżących wartości pomiarowych,
- odczyt statusu urządzenia,
- wybór języka dla strony WWW,
- dokonanie konfiguracji większości parametrów

Dostęp do serwera WWW uzyskuje się poprzez wpisanie adresu IP rejestratora w przeglądarce internetowej, np.: http://192.168.1.19 (gdzie 192.168.1.19 jest ustalonym adresem rejestratora). Standardowym portem serwera WWW jest port "80". Port serwera może zostać zmieniony przez użytkownika.

**Uwaga:** Do poprawnego działania strony wymagana jest przeglądarka z włączoną obsługą JavaScript i zgodna ze standardem XHTML 1.0 (wszystkie popularne przeglądarki, Internet Explorer w wersji minimum 8).

#### <span id="page-14-0"></span>*5.6.3.1 Widok ogólny*

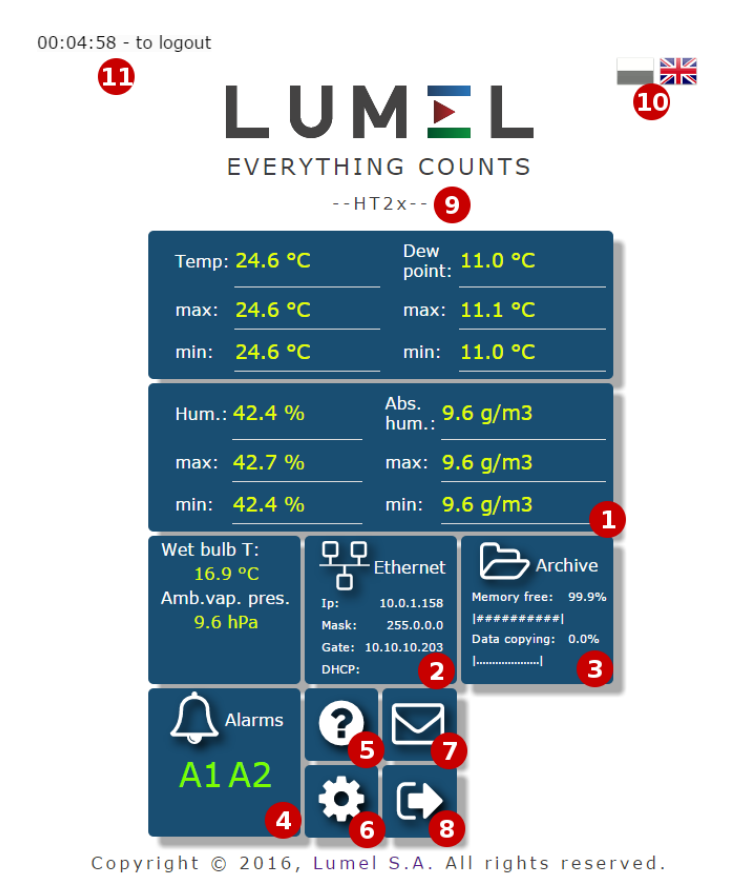

*Rys.8. Widok ogólny głównej strony serwisu WWW*

Opis funkcji poszczególnych kafelków serwisu WWW:

- 1) Widok pomiarów i po kliknięciu na kafelek wyświetlanie wykresów z trendami.
- 2) Ustawienia interfejsu Ethernet.
- 3) Ustawienia archiwum oraz informacje o zajętości pamięci i procesie zrzutu danych do pamięci systemu plików.
- 4) Ustawienia alarmów oraz informacja o ich stanie.
- 5) Informacje o urządzeniu, nadawanie indywidualnej nazwy rejestratorowi.
- 6) Ustawienia czasu, wyświetlacza LCD oraz konfiguracja własnych wartości wyświetlanych – grupy 12 wartości dowolnych rejestrów rejestratora do których można przypisać własną nazwę i wyświetlić na stronie WWW jako oddzielny kafelek. Zdefiniowane rejestry mogą być archiwizowane oraz sterować alarmami.
- 7) Konfiguracja wiadomości E-mail.
- 8) Wylogowanie ze strony, powrót do strony logowania.
- 9) Konfigurowalna nazwa urządzenia
- 10) Zmiana języka
- 11) Czas do wylogowania w trakcie nieaktywności

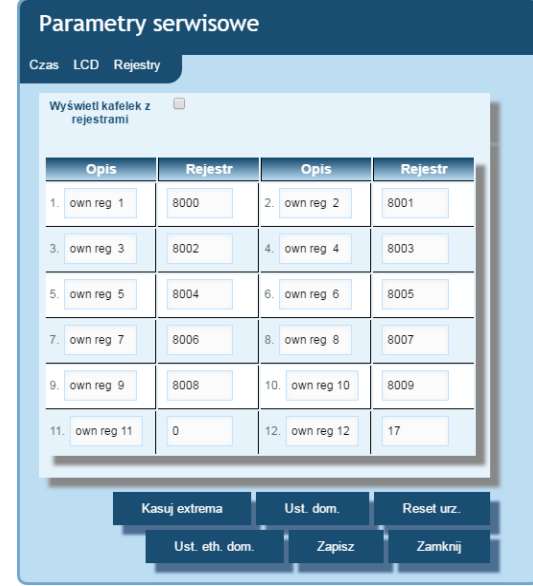

*Rys.9. Widok okna do konfiguracji grupy własnych rejestrów*

| <b>User registers</b> |             |          |  |
|-----------------------|-------------|----------|--|
| • nazwa1              | • user reg  | user reg |  |
| 27.66                 | 42.74       | 13.85    |  |
| • user reg            | user reg    | user reg |  |
| 11.41                 | 13.31       | 49.20    |  |
| • user reg            | user reg    | user reg |  |
| 5.46                  | 83.32       | -12.77   |  |
| • user reg            | • Nap $[V]$ | per cent |  |
| 20.79                 | 1.09        | 50.00    |  |
|                       |             |          |  |

*Rys.10. Widok kafelka wyświetlającego grupę 12 własnych wartości*

#### <span id="page-15-0"></span>*5.6.3.2. Wybór użytkownika WWW*

Rejestrator posiada dwa konta użytkownika dla serwera WWW zabezpieczone indywidualnymi hasłami:

- użytkownik: "**admin**", hasło: "**admin**" dostęp do konfiguracji i podglądu parametrów
- użytkownik: "**user**", hasło: "**pass**" dostęp tylko do podglądu parametrów.
- użytkownik: "gość" dostęp tylko do podglądu wartości pomiarowych na stronie głównej, zalogowanie na konto gościa nie wymaga wpisywania nazwy użytkownika ani hasła, wymagane jest jedynie zaznaczenie opcji "Zaloguj jako gość" i wciśnięcie przycisku "Zaloguj"

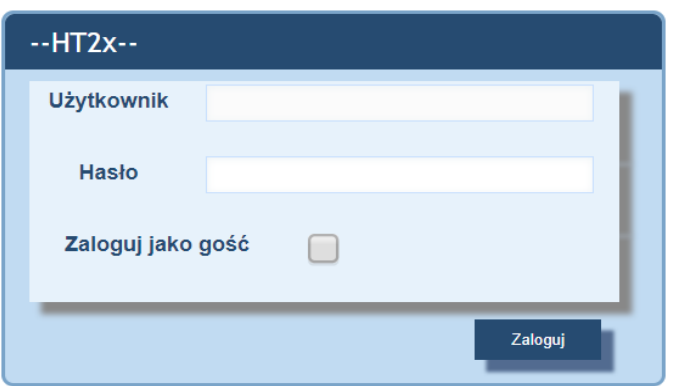

*Rys.11. Widok okna logowania do serwisu WWW*

Wywołanie adresu IP rejestratora w przeglądarce, przykładowo http://192.168.1.19 spowoduje wyświetlenie w przeglądarce okna startowego, gdzie należy podać nazwę i hasło użytkownika. Dodatkowo istnieje możliwość zalogowania się na konto "gość", po zaznaczeniu pola "Zaloguj jako gość" na stronie logowania. Konto użytkownika "gość" jest ograniczone jedynie do przeglądania wartości pomiarowych na stronie głównej. Wylogowanie następuje po 5 minutach nieaktywności na stronie.

#### <span id="page-16-0"></span>*5.6.3.3. Komunikaty dla użytkownika*

Serwer WWW wyposażony jest w system komunikatów dla użytkownika. W przypadku próby zapisania ustawień do rejestratora zwracany jest komunikat o statusie przeprowadzonej operacji. W przypadku aplikacji mobilnych wykorzystano wbudowany w przeglądarkę internetową system powiadamiania użytkownika.

![](_page_16_Picture_7.jpeg)

*Rys.12. Widok okna komunikatu o poprawnym zapisie parametrów do urządzenia*

![](_page_16_Picture_9.jpeg)

*Rys.13. Widok okna komunikatu o niepoprawnych danych formularza WWW*

*Rys.14. Widok okna komunikatu informującego o braku uprawnień do przeglądania treści strony.*

#### <span id="page-17-1"></span>*5.6.3.4. Dostęp do plików archiwum przez serwer WWW*

Rejestrator HT22IoT umożliwia dostęp do plików archiwalnych poprzez zaimplementowany na serwerze WWW menadżer plików, który umożliwia pobieranie oraz kasowanie pojedynczych plików. W celu uruchomienia menadżera plików archiwalnych należy kliknąć na kafelek **Archiwum,** następnie kliknąć w przycisk **Pobierz pliki archiwalne**.

![](_page_17_Picture_4.jpeg)

*Rys.15. Widok okna menadżera plików na serwerze WWW*

W celu pobrania pliku należy kliknąć na ikonę pliku, natomiast w celu usunięcia pliku należy klinąć na symbol kosza obok ikony pliku.

#### <span id="page-17-0"></span>*5.6.3.5 Alarmy logiczne*

Rejestrator HT22IoT wyposażony jest w 2 logiczne wyjścia alarmowe. Każdy z alarmów może pracować w jednym z sześciu trybów. Na **rys. 17** przedstawiono pracę alarmu w trybach: n-on, n-off, on, off. Dwa pozostałe tryby: h-on i h-off oznaczają odpowiednio zawsze załączony i zawsze wyłączony. Tryby te przeznaczone są do ręcznej symulacji stanów alarmowych.

| <b>Alarmy</b>                                         |                                          |                  |  |
|-------------------------------------------------------|------------------------------------------|------------------|--|
| Wybierz<br>ustawienia                                 | Ustawienia alarmu 1                      |                  |  |
| Wielkość<br>sterujaca alarmem                         | Temperatura                              |                  |  |
| Typ pracy alarmu                                      | $h$ -off                                 | 0                |  |
| Dolny próg<br>przełaczenia<br>alarmu                  | 21.1                                     |                  |  |
| Górny próg<br>przełączenia<br>alarmu                  | 211                                      |                  |  |
| Opóźnienie<br>zał.alarmu [s]                          | $\mathbf{0}$                             | 0                |  |
| Opóźnienie<br>wył.alarmu [s]                          | $\mathbf{0}$                             | $\mathbf \Theta$ |  |
| Opóźnienie<br>ponownego zał. [s]                      | $\mathbf{0}$                             | Ô                |  |
| Wyjście alarmowe<br>(użyj ctrl by<br>zaznaczyć wiele) | Dźwiek<br>E-mail Adres1<br>F-mail Adres2 |                  |  |
| Zapisz<br>Zamknij                                     |                                          |                  |  |

*Rys.16. Widok okna konfiguracji alarmów*

![](_page_18_Figure_4.jpeg)

**Uwaga:** W przypadku alarmów typu n-on, n-off, on, off wpisanie AL\_L > AL\_H spowoduje wyłączenie alarmu.

W zakładce "Wyjście alarmu" użytkownik może zdecydować jaka akcja zostanie wykonana w następstwie zmiany stanu alarmy:

- **Dźwięk** – alarm dźwiękowy

- **E-mail adres 1** – wysłanie wiadomości e-mail do adresata nr 1

- **E-mail adres 2** – wysłanie wiadomości e-mail do adresata nr 2

Możliwe jest jednoczesne wybranie kilku opcji naraz.

**Uwaga:** jeżeli wybrana zostanie opcja alarmu dźwiękowego dla alarmu nr 1 (2) to nie należy tej samej opcji wybierać dla alarmu nr 2 (1) !!!

#### <span id="page-19-1"></span>**5.6.4 Serwer FTP**

W rejestratorach HT22IoT zaimplementowany został protokół wymiany plików FTP. Rejestrator pełni funkcję serwera umożliwiając klientom dostęp do wewnętrznej pamięci systemu plików miernika. Dostęp do plików jest możliwy za pomocą komputera, tabletu z zainstalowanym programem klienta FTP lub innego urządzenia pełniącego funkcję klienta FTP. Do transmisji plików z wykorzystaniem protokołu FTP standardowo wykorzystane zostały porty "1025" - port danych oraz "21" - port komend. Użytkownik może zmienić porty wykorzystywane przez protokół FTP jeżeli zajdzie taka potrzeba. Należy pamiętać, iż konfiguracja portów serwera i klienta FTP musi być taka sama.

Program klienta FTP powinien pracować w trybie pasywnym, wówczas połączenie jest w pełni zestawiane przez klienta (klient decyduje o wyborze portu danych). Do transmisji plików z rejestratora możliwe jest wykorzystanie maksymalnie jednego połączenia w tym samym czasie, dlatego należy w programie klienta ograniczyć maksymalną liczbę połączeń do "1".

![](_page_19_Picture_111.jpeg)

*Rys.18. Widok okna konfiguracji portów FTP*

#### <span id="page-19-0"></span>*5.6.4.1 Wybór użytkownika FTP*

Rejestrator ma dwa konta użytkownika dla serwera FTP zabezpieczone indywidualnymi hasłami:

• użytkownik: "**admin**", hasło: "**admin**" - dostęp do zapisu i odczytu plików

#### HT22IoT-07\_R1 instrukcja obsługi instrukcja obsługi instrukcja obsługi instrukcja obsługi instrukcja obsługi z

• użytkownik: "**user**", hasło: "**passftp**" - dostęp tylko do odczytu plików archiwum.

Nazwy użytkowników serwera FTP nie można zmienić natomiast można zmienić hasło dla każdego z użytkowników – zaleca się zmianę haseł ze względów bezpieczeństwa. Hasło musi zawierać minimum 4 znaki. Zmiana hasła jest możliwa jedynie przez stronę WWW w grupie parametrów "Ethernet". Hasła mogą mieć maksymalnie 8 znaków. Jeżeli hasło zostanie utracone – co uniemożliwi korzystanie z serwera FTP należy przywrócić parametry fabryczne interfejsu Ethernet poprzez serwis WWW lub przywrócić wszystkie nastawy do wartości fabrycznych wykorzystując przycisk "Reset" pkt. 4.2. Przywrócone zostaną wszystkie standardowe parametry rejestratora łącznie z parametrami interfejsu Ethernet oraz hasła dla użytkowników serwera FTP:

użytkownik "**admin**" → hasło: "**admin**" ;

użytkownik "**user**" → hasło "**passftp**".

Przykładowym klientem serwera FTP może być program FileZilla. Wpisując w polu adresu adres IP rejestratora można przeglądać i pobierać pliki archiwum.

#### <span id="page-20-0"></span>**5.6.5 Usługa E-mail**

Rejestrator HT22IoT został wyposażony w mechanizm wysyłania wiadomości email w oparciu o protokół SMTP. Aby wysyłanie wiadomości było możliwe należy podać dane uwierzytelniające do pośredniczącego serwera SMTP. Zaleca się, aby serwer ten znajdował się w jednej sieci z urządzeniem.

#### *Uwaga:*  **Pośredniczący serwer SMTP musi obsługiwać uwierzytelnianie AUTH PLAIN i połączenie nieszyfrowane.**

![](_page_20_Picture_10.jpeg)

Usługa umożliwia wysyłanie informacji o zdarzeniach alarmowych oraz informacji cyklicznych w formie krótkich wiadomości e-mail, które zawierają następujące informacje:

- Czas w jakim zaszło zdarzenie,
- Wielkość wywołująca dane zdarzenie,
- Wartości mierzone jakie występowały w momencie zmiany stanu alarmu,
- Nazwę urządzenia z jakiego informacja została wysłana.

Rejestrator HT22IoT posiada bufor w pamięci na maksimum 20 wiadomości e-mail.

Jeżeli wiadomości e-mail nie mogą być wysłane na bieżąco, na przykład z powodu braku połączenia, są kolejkowane jedno po drugim do momentu kiedy ich ilość nie przekroczy 20. Po przekroczeniu limitu kolejne wiadomości zostaną utracone. W przypadku błędów transmisji, złej konfiguracji lub innych czynników niezależnych od urządzenia(np. ochrona antyspamowa serwera SMTP) wiadomości mogą nie dotrzeć do adresata.

![](_page_21_Picture_3.jpeg)

- 1) Adres serwera SMTP np "smtp.wp.pl"
- 2) Adres nadawcy wiadomości np "MojaNazwa@gmail.com"
- 3) Nazwa użytkownika zarejestrowanego na danym serwerze SMTP
- 4) Hasło do wskazanego konta na serwerze SMTP
- 5) Nazwa pierwszego adresata do którego ma zostać dostarczona wiadomość
- 6) Nazwa drugiego adresata
- 7) Okres wysyłania wiadomości cyklicznych

#### *Rys.19. Widok okna konfiguracji wiadomości e-mail*

Właściwy port serwera SMTP należy skonfigurować na kafelku "Ethernet" w zakładce "SMTP". Dla połączeń nieszyfrowanych najczęściej są to porty 25 lub 587.

![](_page_21_Picture_127.jpeg)

*Rys.20. Widok okna konfiguracji portu SMTP na kafelku "Ethernet"*

Aby zweryfikować poprawność konfiguracji e-maila należy kliknąć na przycisk "Wyślij wiadomość testową" na kafelku "E-mail" a następnie w celu ustalenia błędów konfiguracji obserwować komunikaty pojawiające się w lewym górnym rogu serwisu WWW.

#### <span id="page-22-1"></span>**5.6.6 Modbus RTU/TCP/IP**

Rejestrator HT22IoT umożliwia dostęp do rejestrów wewnętrznych za pośrednictwem protokołu Modbus opartego na interfejsie RS485 (Modbus RTU) lub Ethernet (Modbus TCP/IP). Funkcje protokołu Modbus oraz struktura rejestrów zostały opisane w pkt. 5.5.6.1 – 5.5.6.3. Do zestawienia połączenia niezbędne jest ustawienie dla rejestratora prawidłowych parametrów transmisji, zależnych od interfejsu sprzętowego. Parametry zestawione są w tablicy 5.

**Tablica 5**

![](_page_22_Picture_150.jpeg)

Adres urządzenia jest adresem urządzenia dla protokołu Modbus. Ustawiając adres rejestratora na wartość "255" rejestrator będzie pomijał analizę adresu w ramce protokołu Modbus (tryb rozgłoszeniowy).

![](_page_22_Picture_151.jpeg)

![](_page_22_Picture_152.jpeg)

![](_page_22_Picture_9.jpeg)

*Rys.21. Widok okna konfiguracji parametrów Modbusa oraz złącze interfejsu*

Zaimplementowany protokół jest zgodny ze specyfikacją PI-MBUS-300 Rev G firmy Modicon.

#### <span id="page-22-0"></span>*5.6.6.1. Opis zaimplementowanych funkcji*

W rejestratorach HT22IoT zaimplementowane zostały następujące funkcje MODBUS:

- $\bullet$  03 (03h) odczyt grupy rejestrów.
- 04 (04h) odczyt grupy rejestrów wejściowych.
- 17 (11h) identyfikacja urządzenia slave .

#### <span id="page-23-1"></span>*5.6.6.2. Mapa rejestrów*

W rejestratorze HT22IoT dane umieszczone są w rejestrach 16 bitowych. Zmienne procesowe i parametry rejestratora umieszczone są w przestrzeni adresowej rejestrów w sposób zależny od typu wartości zmiennej. Bity w rejestrach 16-bitowych numerowane są od najmłodszego do najstarszego (b0 … b15). Rejestry 32-bitowe (4 Bajty) zawierają liczby typu float w standardzie IEEE-754. Kolejność bajtów: B3 B2 B1 B0 – najstarszy bajt jest wysyłany jako pierwszy. Rejestry 16-bitowe reprezentujące wartości 32 bitowe na dwóch kolejnych rejestrach zostały zdublowane w innym obszarze adresowym z ułożeniem bajtów: B1 B0 B3 B2 (Tab. 6).

Poniżej została przedstawiona mapa rejestrów rejestratora HT22IoT.

**Uwaga:** Wszystkie podane adresy są adresami fizycznymi. W niektórych programach komputerowych stosuje się adresowanie logiczne wówczas adresy należy zwiększyć o 1.

#### **Tablica 6**

![](_page_23_Picture_131.jpeg)

#### <span id="page-23-0"></span>*5.6.6.3. Rejestry do odczytu*

![](_page_24_Picture_370.jpeg)

![](_page_25_Picture_93.jpeg)

#### <span id="page-25-1"></span>**5.6.7 Protokół MQTT**

Rejestrator HT22IoT posiada wbudowanego klienta MQTT, umożliwiającego eksport danych pomiarowych do systemu nadrzędnego w oparciu o protokół MQTT. Konfiguracja komunikacji wymaga ustawienia właściwego adresu serwera MQTT (brokera), portu na którym serwer nasłuchuje, nazwy urządzenia pod jaką rejestrator HT22IoT ma być widoczny w systemie nadrzędnym, oraz nazwę tematu (topic), pod którym będą publikowane dane z rejestratora. Możliwe jest również określenie, z jakim interwałem czasowym dane mają być publikowane. Konfiguracja MQTT dostępna jest z poziomu programu e-Con, dostępnego nieodpłatnie ze strony internetowej producenta [\(www.lumel.com.pl\)](http://www.lumel.com.pl/).

![](_page_25_Picture_94.jpeg)

*Rys.22. Widok okna konfiguracji parametrów MQTT*

#### <span id="page-25-0"></span>**5.7. Uaktualnianie oprogramowania**

W rejestratorach HT22IoT zaimplementowano funkcję umożliwiającą uaktualnienie oprogramowania z komputera PC. Bezpłatne oprogramowanie eCon oraz pliki aktualizacyjne są dostępne na stronie www.lumel.com.pl. Do uaktualnienia wymagany jest podłączony do komputera konwerter RS-485 na USB, np.: konwerter PD10.

![](_page_26_Picture_98.jpeg)

*Rys.23. Widok programu do uaktualniania oprogramowania rejestratora.*

09:47:32

**Uwaga!** Po uaktualnieniu oprogramowania należy ustawić nastawy fabryczne rejestratora.

![](_page_26_Picture_3.jpeg)

Po uruchomieniu programu eCon należy ustawić na zakładce *Komunikacja* prędkość, tryb, adres rejestratora oraz port interfejsu RS-485. Następnie kliknąć ikonę **Połącz**. Następnie kliknąć link **Aktualizuj firmware** co spowoduje wywołanie okna programu LUMEL UPDATER (LU) – **rys. 23.** Wcisnąć przycisk *Connect.* W oknie informacyjnym **Messages** są umieszczane informacje o przebiegu procesu aktualizacji. Przy prawidłowo otwartym porcie wyświetlony jest napis *Port opened*. W rejestratorze wejście w tryb uaktualniania wykonywane jest zdalnie przez LU (na podstawie ustawień w eCon lub serwis WWW – adres, tryb, prędkość, port COM) - aktualizacja na zalecanych parametrach komunikacyjnych, tzn. prędkość 115200 kb/s, tryb 8N2. Jeżeli rejestrator nawiąże komunikację z programem LUMEL UPDATER w programie LU wyświetlony zostaje komunikat *Device found: HT22IoT* oraz wersja programu głównego i programu bootloadera podłączonego urządzenia, natomiast na wyświetlaczu rejestratora pojawi się komunikat "Device is ready". Następnie wciskając przycisk "..." należy w programie LUMEL UPDATER wczytać plik z nową wersją oprogramowania. Przy prawidłowo otwartym pliku pojawia się w oknie programu LU informacja *File opened*. Należy wcisnąć przycisk *Send*. Podczas uaktualniania na dolnym wierszu wyświetlacza wyświetlany jest procentowy postęp aktualizacji. Po zakończonym pozytywnie

uaktualnieniu rejestrator przechodzi do normalnej pracy, natomiast w oknie informacyjnym pojawia się napis **Done** oraz czas trwania aktualizacji.

Aktualną wersję oprogramowania można również sprawdzić poprzez odczytanie komunikatów powitalnych rejestratora po włączeniu zasilania.

Uwaga: Uaktualnienie oprogramowania jest możliwe wyłącznie przy bezpośrednim połączeniu rejestratora i komputera PC (brak innych urządzeń typu Master na interfejsie RS-485).

**Uwaga:** Wyłączenie zasilania w trakcie uaktualniania oprogramowania może skutkować trwałym uszkodzeniem rejestratora!

![](_page_27_Picture_6.jpeg)

#### <span id="page-28-2"></span>**5.8. Archiwizacja wartości mierzonych**

#### <span id="page-28-1"></span>**5.8.1. Struktura pamięci rejestratora**

Rejestrator HT22IoT standardowo wyposażony jest w wewnętrzną pamięć 4MB przeznaczoną do przechowywania bieżących danych zarejestrowanych przez rejestrator. Parametrem rejestrowanym przez rejestrator może być każda z 4 wartości pomiarowych – temperatura, wilgotność względna, punkt rosy oraz wilgotność bezwzględna. Dodatkowo można archiwizować każdą z 12 zdefiniowanych wielkości wyświetlanych. Pamięć wewnętrzna rejestratora pozwala na przechowywanie 534336 rekordów. W przypadku zapisania domyślnie 50% wielkości pamięci wewnętrznej (lub innej wartości zdefiniowanej przez użytkownika) następuje automatyczne przepisanie archiwum do pamięci systemu plików. Pamięć ma charakter bufora okrężnego. Po zapełnieniu pamięci zostają nadpisywane najstarsze dane. Archiwum wewnętrzne może być odczytywane, kopiowane i kasowane.

Rejestrator HT22IoT posiada wewnętrzną pamięć systemu plików o wielkości 8GB (rozmiar pamięci systemu plików może zostać zwiększona na specjalne zamówienie lub z potrzeb producenta) na którą dane z pamięci wewnętrznej są automatycznie przepisywane w postaci plików. Dane mogą być pobierane przez interfejs Ethernet z wykorzystaniem protokołu FTP lub serwisu WWW.

Minimalny okres archiwizacji wynosi 10 sek.

#### <span id="page-28-0"></span>**5.8.2. Konfiguracja archiwizacji**

Do konfiguracji parametrów archiwizacji służy serwis WWW. Archiwizacja może być ciągła oraz warunkowa. Wyzwalanie archiwizacji warunkowej może być realizowane w jednej z czterech możliwości przedstawionych na **rys. 24** ( n-on, n-off, off, on). Archiwizację ciągłą włącza się wybierając typ archiwizacji h-on, natomiast wyłączenie archiwizacji następuje po wybraniu opcji h-off.

![](_page_29_Figure_2.jpeg)

gdzie:

Ar\_L – Próg dolny archiwizacji Ar\_H – Próg górny archiwizacji

#### <span id="page-29-0"></span>**5.8.3. Wewnętrzna pamięć systemu plików**

Rejestrator HT22IoT wyposażony jest w wewnętrzną pamięć systemu plików. Obsługiwany jest system plików FAT oraz FAT32. Rejestrator HT22IoT podczas rejestracji zakłada w systemie plików katalogi oraz pliki. Przykładową strukturę katalogów przedstawiono na **rys. 25**.

![](_page_29_Figure_7.jpeg)

*Rys.25. Struktura katalogów w pamięci.*

Poza katalogiem ARCH, w którym umieszczane są archiwizowane dane, na karcie zostaje utworzony jeszcze katalog SYSTEM, w którym umieszczone są pliki:

start.txt - data i godzina zainstalowania wewnętrznej pamięci systemu plików ( podczas uruchomienia rejestratora po zaniku zasilania)

- manual.pdf - aktualna instrukcja obsługi

- enarch.gif – plik grafiki z informacją o konfiguracji alarmów / archiwizacji

**Uwaga:** Usunięcie tych plików może skutkować brakiem wyświetlania się niektórych elementów serwisu WWW – podpowiedzi, instrukcji; możliwość usunięcia tych plików istnieje po zalogowaniu się na serwer FTP na konto administratora.

#### HT22IoT-07\_R1 instrukcja obsługi 30

Dane w pamięci przechowywane są w plikach umieszczonych w katalogach odpowiadającym nazwie urządzenia oraz numerowi seryjnemu – patrz **rys. 24**. Natomiast nazwy plików odpowiadają dacie rejestracji i mają format *XXXX\_YY.Dzz*, gdzie *XXXX* → rok, YY  $\rightarrow$  miesiąc. Rozszerzenie plików archiwum ma format Dzz, gdzie "zz" jest kolejnym numerem pliku archiwum z danego miesiąca. Przykładowo pierwszy plik archiwum w miesiącu maju roku 2016 będzie miał postać 2016\_05.D00, kolejny plik: 2016\_05.D01 itd. Dla danego miesiąca może zostać utworzonych maksymalnie 32 plików (\*.D00 … \*.D31). Zmiana pliku następuje automatycznie po osiągnięciu rozmiaru pliku 29 MB.

#### <span id="page-30-0"></span>**5.8.4. Budowa plików archiwum**

"

Pliki zawierające dane archiwalne w wewnętrznej pamięci systemu plików posiadają budowę kolumnową, gdzie kolejne kolumny danych rozdzielone są od siebie znakiem tabulatora. W pierwszym wierszu pliku umieszczony jest nagłówek kolumn. Rekordy danych ułożone są kolejno w wierszach a pola danego rekordu odseparowane są od siebie znakiem tabulacji. Widok przykładowego pliku archiwum przy archiwizacji dodatkowo 12 własnych wartości wyświetlanych przedstawiono na **rys. 26**.

![](_page_30_Picture_114.jpeg)

*Rys.26. Przykładowy plik z danymi*

Kolejne pola zawarte w wierszu opisujące rekord mają następujące znaczenie:

- *date* data zarejestrowania danych, separatorem daty jest znak "-"
- time godzina, minuta, sekunda zarejestrowanych danych, separatorem czasu jest znak ":
- T, RH, DP, AH, nazwa1, user reg , …. nazwa wartości archiwizowanej, domyślnym separatorem dziesiętnym jest znak " . " jednak istnieje możliwość zmiany separatora na znak ", " wybierając odpowiednią opcję w oknie Archiwum serwisu WWW.

### <span id="page-31-0"></span>**6. Akcesoria dodatkowe**

Do rejestratorów HT22IoT dostępne są dodatkowe akcesoria w postaci zasilaczy sieciowych D.C. oraz PoE IEEE 802.3af.

W tablicy 7 zostały przedstawione dostępne elementy wraz z ich kodami handlowymi.

#### **Tablica 7**

![](_page_31_Picture_132.jpeg)

### <span id="page-32-0"></span>**7. Dane techniczne**

#### **Parametry podstawowe:**

![](_page_32_Picture_173.jpeg)

<span id="page-33-0"></span>![](_page_33_Picture_198.jpeg)

#### **Parametry zasilacza sieciowego DC (opcja):**

- $-$  napięcie 6 V d.c.  $\pm$  5%
- moc maksymalna 6W [2]
- napięcie wejściowe 90...253 V a.c.
- temperatura pracy 0...40 °C<sup>[2]</sup>
- wymiary 63.6 x 29.5 x 45.6 mm  $^{[2]}$
- długość przewodu 1,4 m  $\pm$  10%  $^{[2]}$
- wtyk ɸ5,5 / 2,1 mm

[1] wilgotność powietrza bez zachodzącej kondensacji

## <span id="page-34-0"></span>**8. Kod wykonań**

Tablica 8

**HT22IoT 21000000M0 -** - oznacza rejestrator zasilany PoE IEEE 802.3af oraz 6 V d.c. z dołączonym w zestawie zasilaczem sieciowym 6 V d.c. ,ze skróconą instrukcją obsługi w języku polskim i angielskim, z raportem kontroli

# LUMEL

**LUMEL S.A.**

![](_page_35_Picture_1.jpeg)

ul. Słubicka 4, 65-127 Zielona Góra, Poland tel.: +48 68 45 75 100, fax +48 68 45 75 508 www.lumel.com.pl

### **Informacja techniczna:**

tel.: (68) 45 75 140, 45 75 141, 45 75 142, 45 75 145, 45 75 146 e-mail: sprzedaz@lumel.com.pl

### **Realizacja zamówień:**

tel.: (68) 45 75 150, 45 75 151, 45 75 152, 45 75 153, 45 75 154, 45 75 155

#### **Pracownia systemów automatyki:**

tel.: (68) 45 75 145, 45 75 146

#### **Wzorcowanie:**

tel.: (68) 45 75 163 e-mail: laboratorium@lumel.com.pl HT2210T-07\_R1 HT22IoT-07\_R1